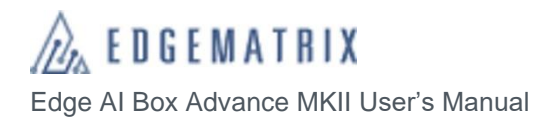

# Edge AI Box Advance MKII

# User's Manual

Advance MKII (mark two) : ESC-T4-712-5G (5G mobile broadband model) ESC-T4-712-L (LTE mobile broadband model) ESC-T4-712-W (Wi-Fi mobile broadband model)

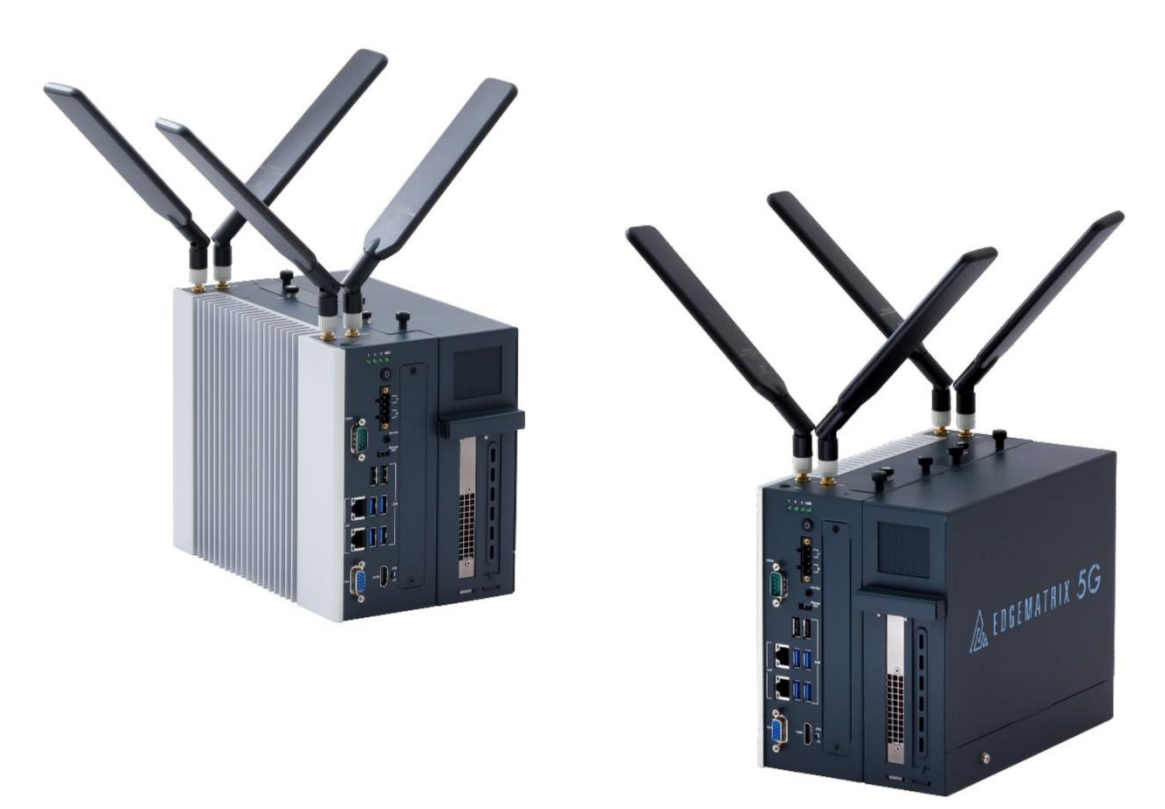

ESC-T4-712-5G

Document: doc02712

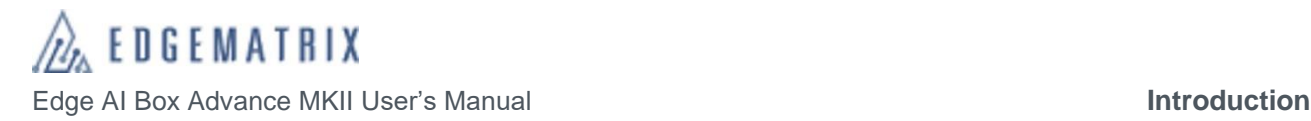

## <span id="page-1-0"></span>Introduction

First, allow us to thank you for your purchase.

Please read this User's Manual carefully so that you can fully utilize the capabilities of this product in a correct and safe manner.

Although this product was shipped after undergoing thorough quality control procedures, we still advise that you perform an operations check prior to use.

Please contact us if the item has sustained damage or does not perform to specifications.

### **About this User's Manual**

- The products and specifications contained within this User's Manual may be changed without prior notice due to product revisions or other reasons.
- Reprinting and/or altering this document, either entirely or in part, is prohibited.
- The utmost care was taken in creating this document. Nonetheless, please contact us if there are any points of confusion, errors, or other items that catch your attention.
- Please understand that, even in the cases mentioned above, our company bears no responsibility for outcomes resulting from the use of this product.

### **Trademarks**

- Linux is the registered trademark of Linus Torvalds as recognized in Japan and other countries.
- "Wi-Fi" and the "Wi-Fi" logo are registered trademarks of the Wi-Fi Alliance®.
- EDGEMATRIX is a registered trademark of EDGEMATRIX, Inc.
- NVIDIA is a registered trademark of the NVIDIA Corporation.
- Jetson is a trademark of the NVIDIA Corporation.

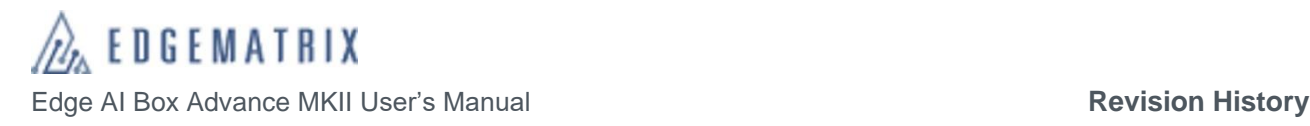

## <span id="page-2-0"></span>Revision History

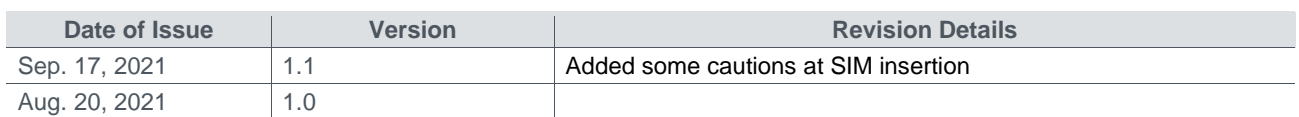

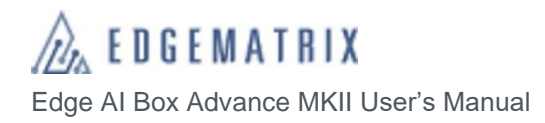

## <span id="page-3-0"></span>**Table of Contents**

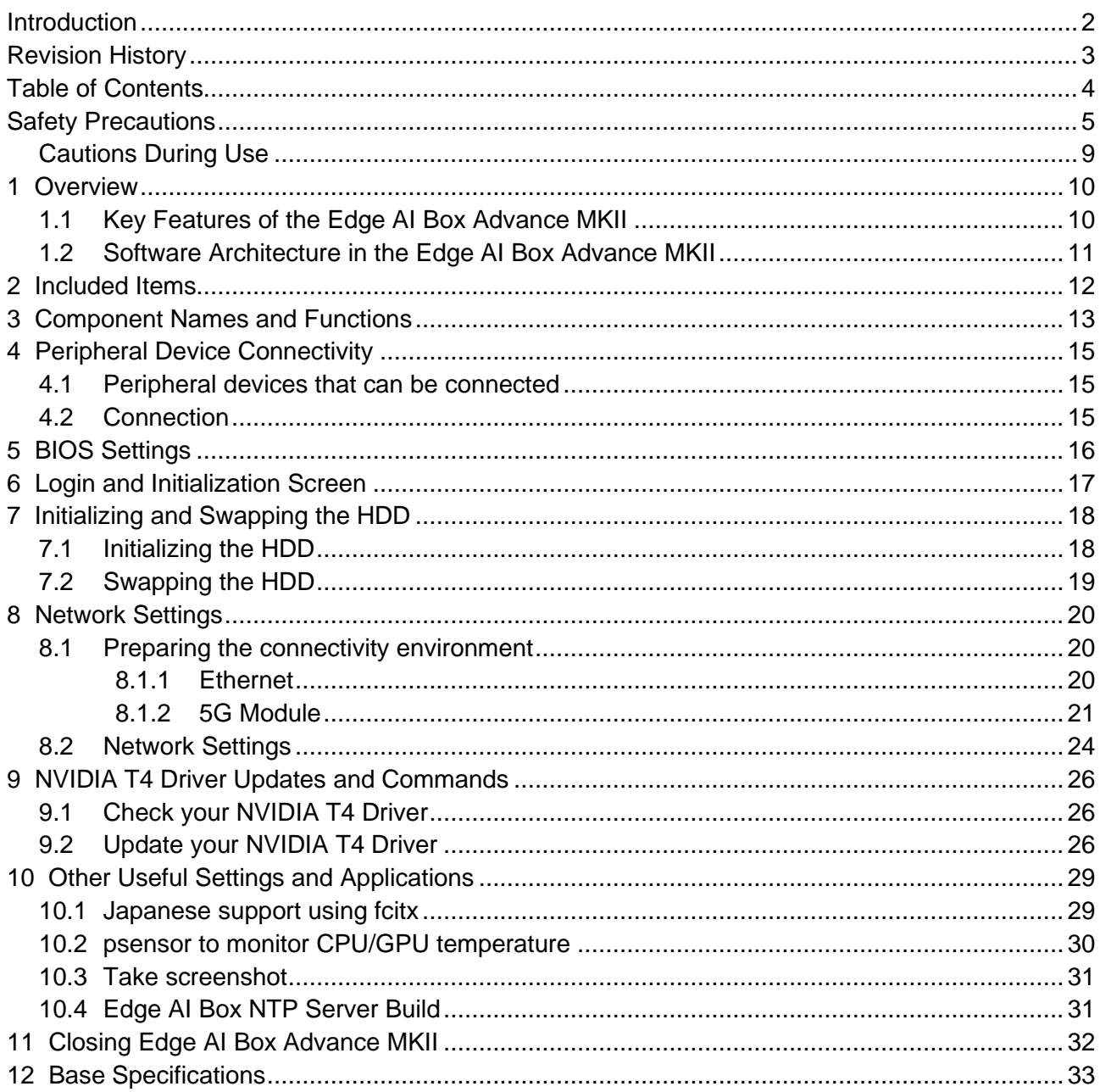

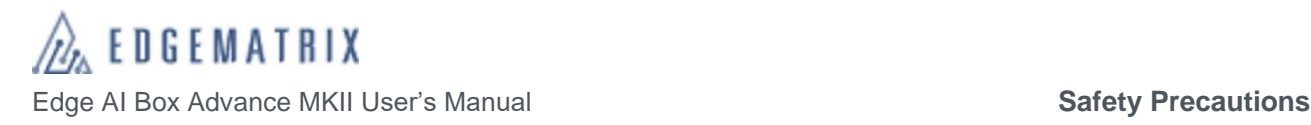

## <span id="page-4-0"></span>Safety Precautions

Please read these Safety Precautions carefully before using this product and only use it as indicated herein. Upon reading this documentation, please store it securely for future reference.

Please follow the warnings provided herein, as they are intended to prevent damage to property as well as injury to the user and/or other individuals.

The following safety precautions are provided to ensure safe use of this product.

#### **Class**

The following classes are used to discern the degree of injury and/or damage sustained as a result of inappropriate operation.

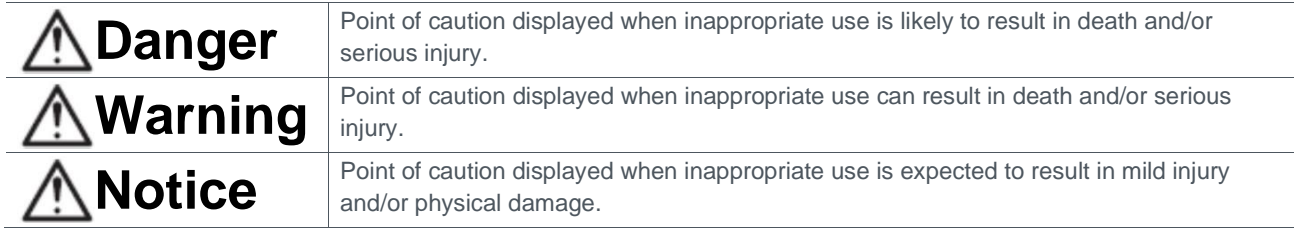

#### **Code**

The following codes are used to distinguish safety precautions.

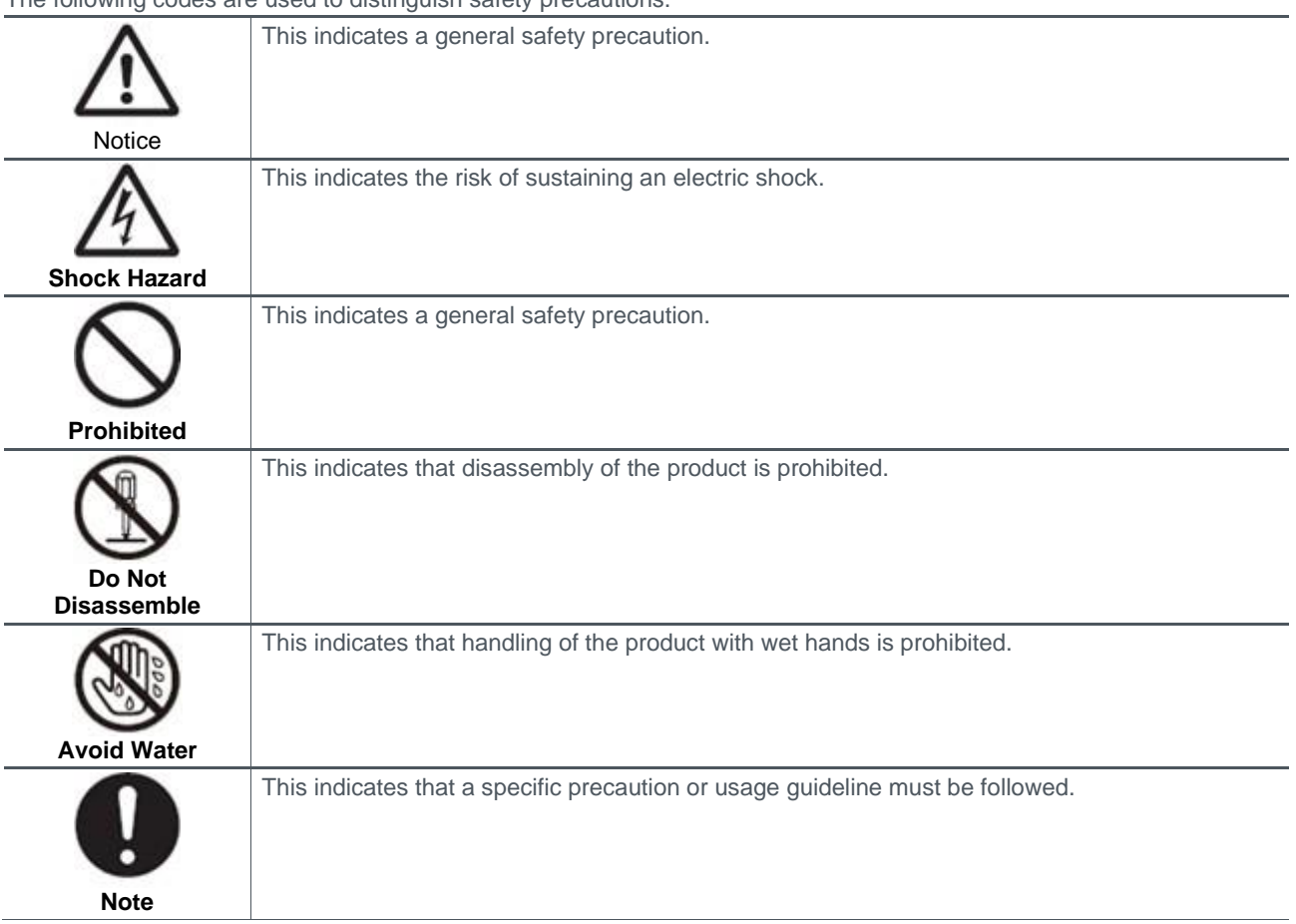

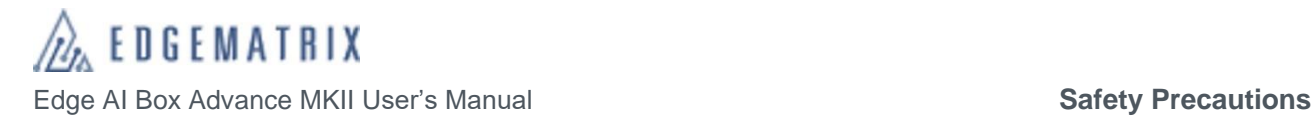

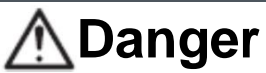

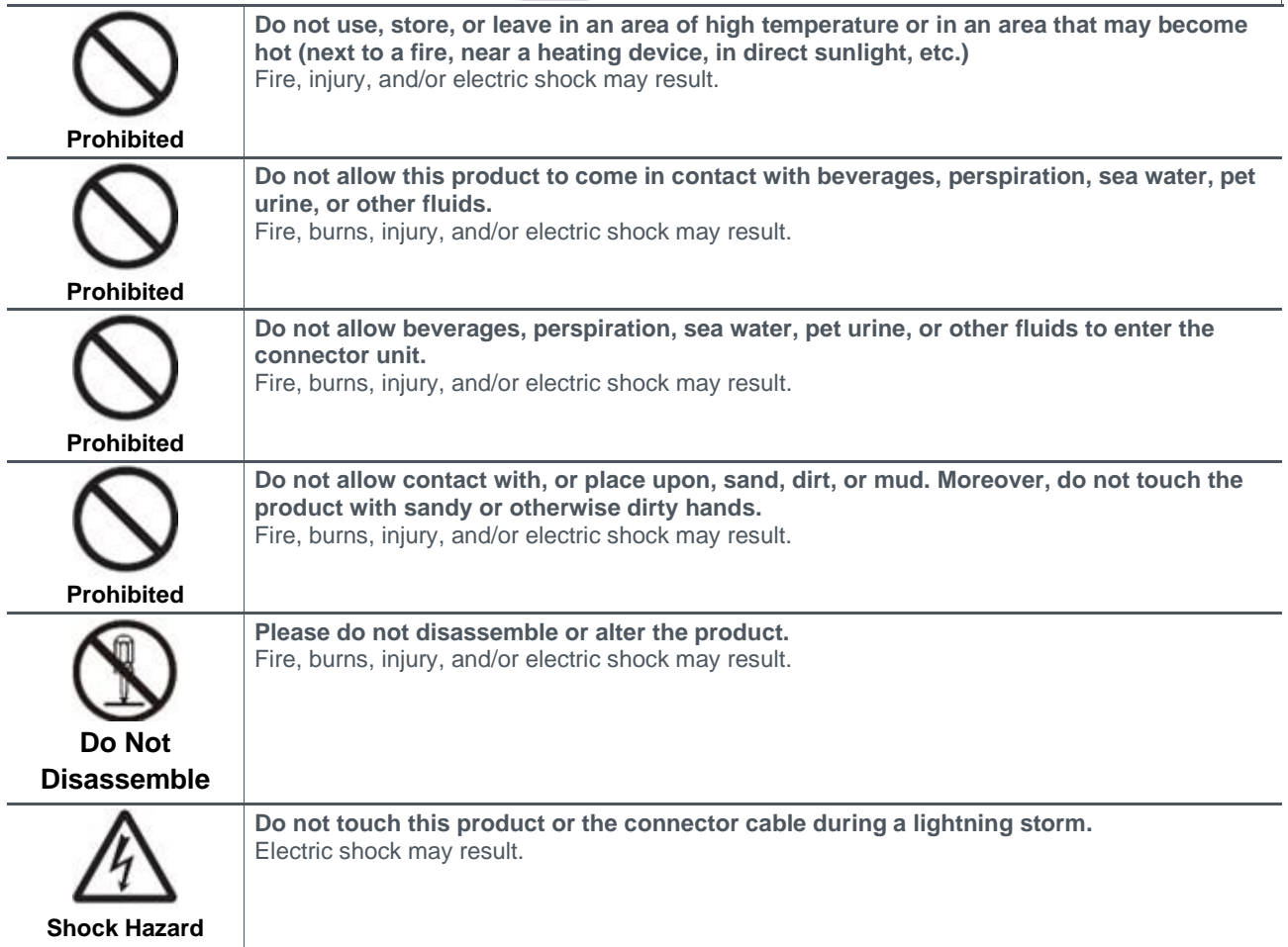

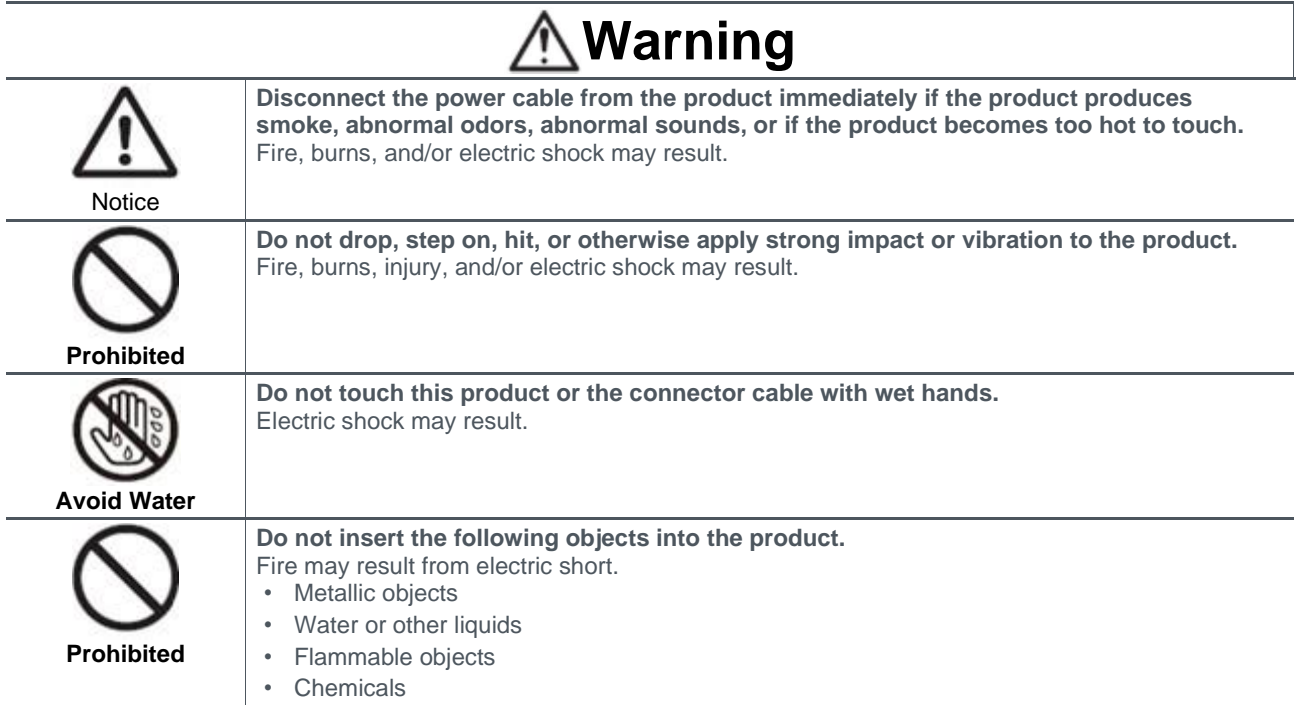

٦

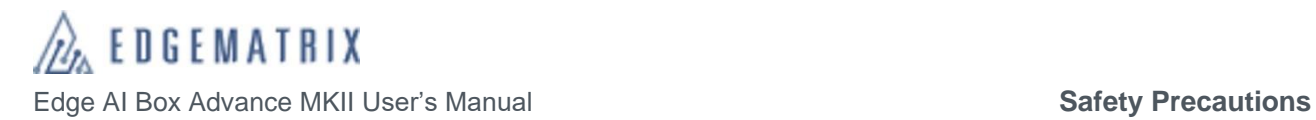

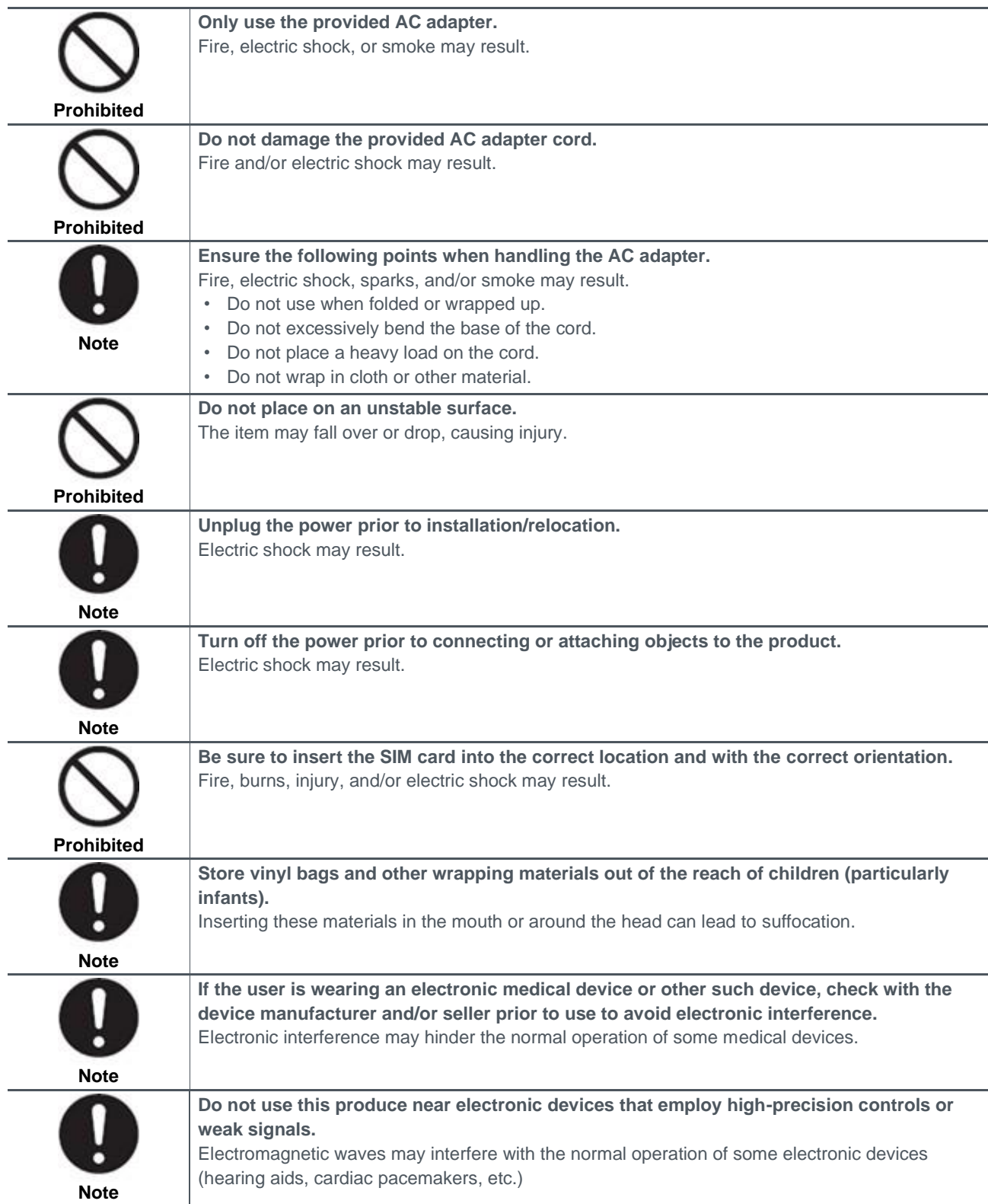

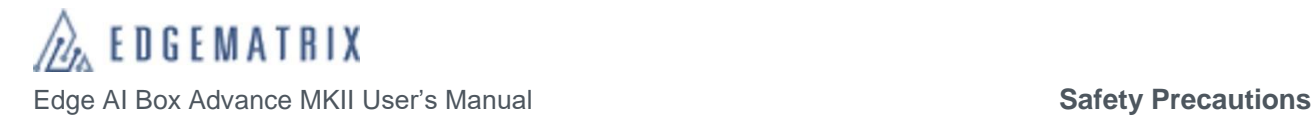

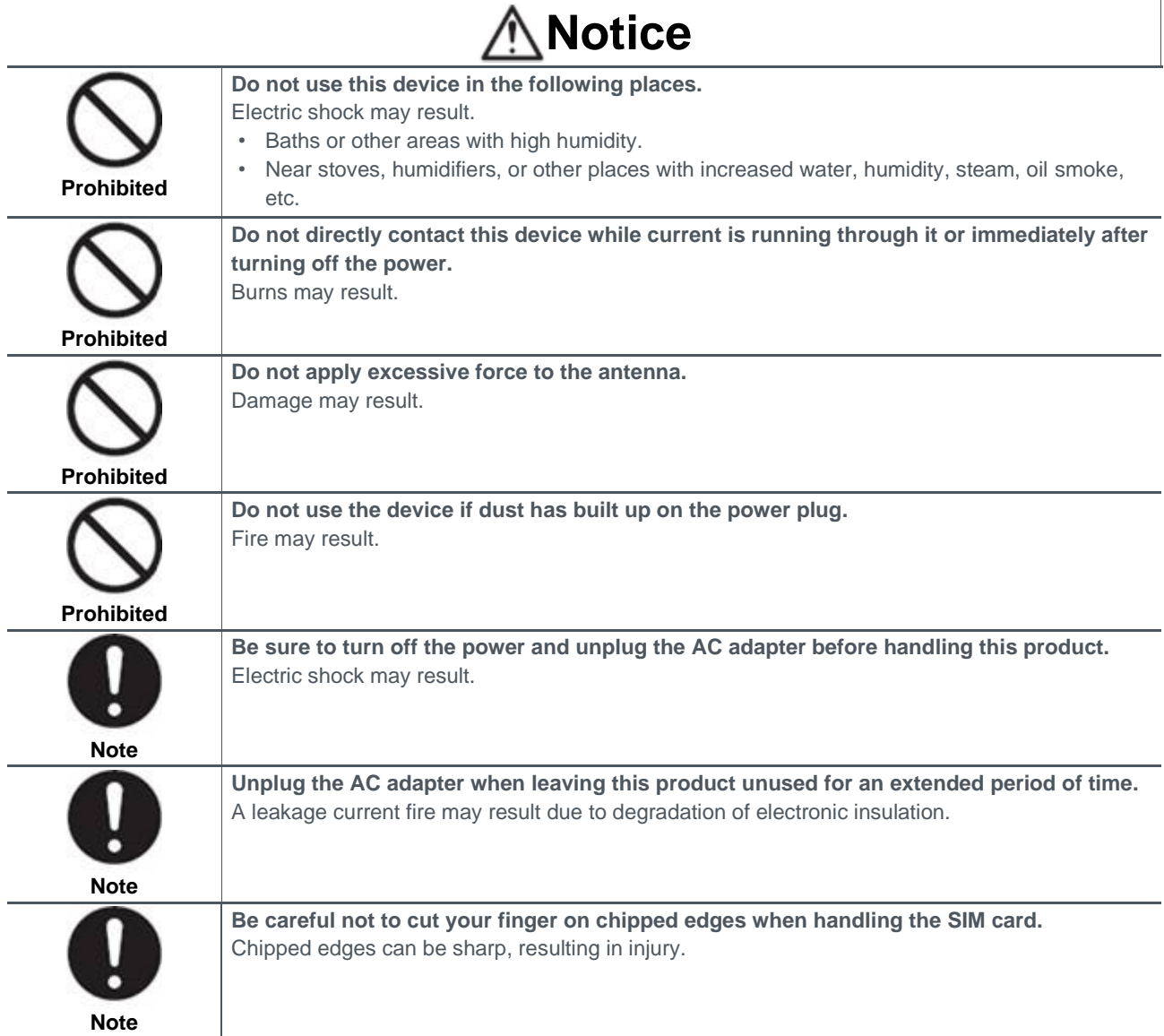

### <span id="page-8-0"></span>**Cautions During Use**

### **Usage Environment**

- Avoid areas subject to frequent impact and/or vibration. Also, avoid dropping this product. These conditions may affect the delicate internal components of this product, causing damage and/or loss of functionality.
- Do not use or store this product in direct sunlight, under high temperature, under extreme cold, under high humidity, or in dusty areas. Damage may result.
- Please use the product within the specified temperature and humidity range. Temperature range: -10 to + 50°C Humidity range: 10 to 90% (avoid condensation)
- **Do not use this device outdoors.**
- Do not vibrate, impact, or cut the power to this product during data writing or transmission. This may cause loss/corruption of data.

### **Installation**

- Do not install near corrosive chemicals or in areas where corrosive gasses may be produced.
- Do not install in areas that allow for contact with substances that are flammable or act as solvents at low temperatures.
- Be sure to turn off the power to this device when attaching and detaching cameras, cables, etc. Attaching/detaching cameras, cables, etc. to this device while powered on can result in damage.
- Do not pull or bend cables, or place a load on the connectors. Damage to the connectors may result.
- Securely tighten all screws.
- Do not insert metallic or other objects into the 5G, LTE or Wi-Fi modules. Damage may result.
- Please do not place a load on the 5G or LTE module in excess of what is required when inserting/removing the SIM card.
- Do not insert metallic or other objects into the 5G, LTE or Wi-Fi modules.

### $\blacksquare$  Other

- Please turn off the power to this product before cleaning.
- To clean wipe with a soft, dry cloth. Cleaning with alcohol, paint thinner, benzene, detergent, glass cleaner, or other chemicals may result in damage.
- When transferring or disposing of this product, delete all recorded data. If data remains on the device, it may be nefariously downloaded and used for malicious purposes by a third party.
- If you feel something is malfunctioning with this product, immediately cease operation, cut the power, and contact our company.

## <span id="page-9-0"></span>1 Overview

The Edge AI Box is a device intended for high-speed AI processing for large amounts of data on-site. The Edge AI Box Advance MKII 5G contains a 5G module that provides support for Sub-6 communication. Moreover, high-speed LTE transmission is available in regions that do not support 5G. A 256 GB NVMe drive and two of 7/24 2TB HDD come standard for maximum performance. The NVIDIA T4 server GPU contains 320 Turing Tensor Cores, allowing for highspeed Deep Learning inference. Besides 5G model, LTE model and Wi-Fi model are also available for customer choices.

### <span id="page-9-1"></span>**1.1 Key Features of the Edge AI Box Advance MKII**

### **NVIDIA T4 (server machine learning GPU) included**

The NVIDIA T4 was included for increased performance, and the Turing architecture allows for high-speed inference processing. The camera stream supports simultaneous processing from over 20 devices.

### **Deep Learning**

The Edge AI Box Advance MKII is a miniature computer capable of environmental deep learning inference.

### **Edge Computing**

Cameras and sensors are located nearby, allowing for real-time data processing. This reduces transmission latency, loss due to data compression, as well as data transmission costs. Moreover, analysis of uncompressed images provides superior precision. Discover hazards in real time and alert alarm systems for immediate risk avoidance.

### **Process data from ubiquitous IoT devices.**

This small product can be installed near IoT devices, allowing for ethernet, USB, HDMI, and 5G/LTE/Wi-Fi compatibility.

### **Standard 256 GB NVMe and two 7/24 2.5" 2 TB HDD**

The NVMe drive is used for the OS and high-speed inference processing, while two 2.5" 7/24 2 TB HDD are used to store data. Users also have the option of switching to SATA SSDs.

### **Includes a 5G communication module**

The Advance MKII is compatible with 5G (Sub-6) communication. Moreover, high-speed LTE is available automatically in regions that do not support 5G. The Edge AI Box Advance MKII uses communication to send analysis result logs, samples, metadata, and other information at high speeds to the cloud.

\*5G transmission requires a 5G SIM card.

#### $\blacksquare$  Quiet Operation

The Edge AI Box Advance MKII uses a smart fan that changes speed depending on the temperature of the NVIDIA T4 GPU.

### <span id="page-10-0"></span>**1.2 Software Architecture in the Edge AI Box Advance MKII**

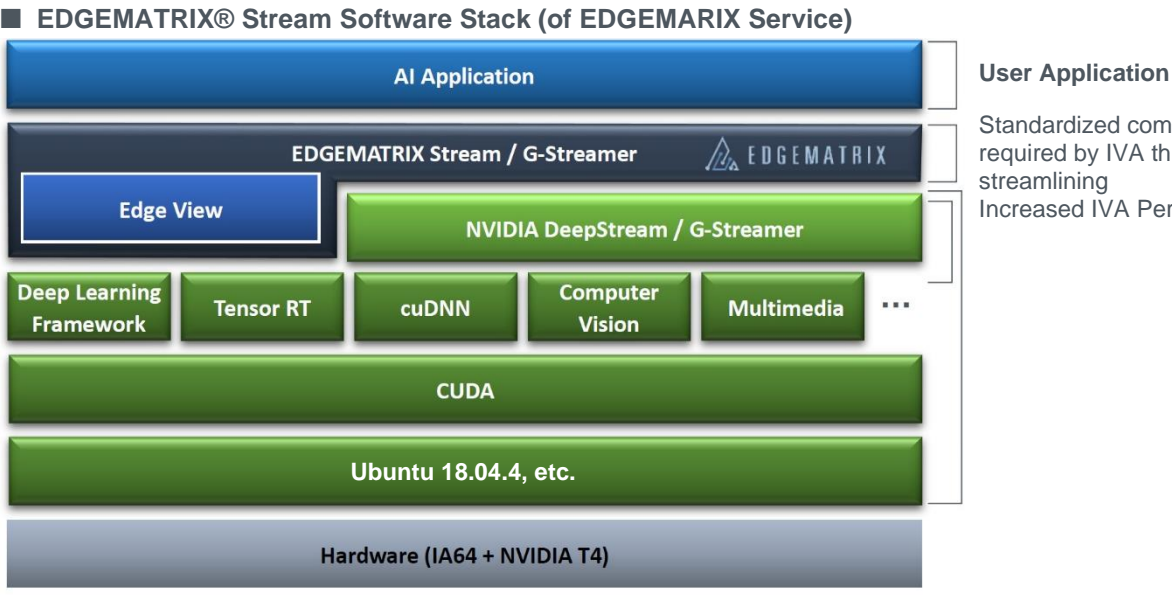

Standardized components required by IVA through Increased IVA Performance

### **Edge AI Box Advance MKII - Separately Sold Unit**

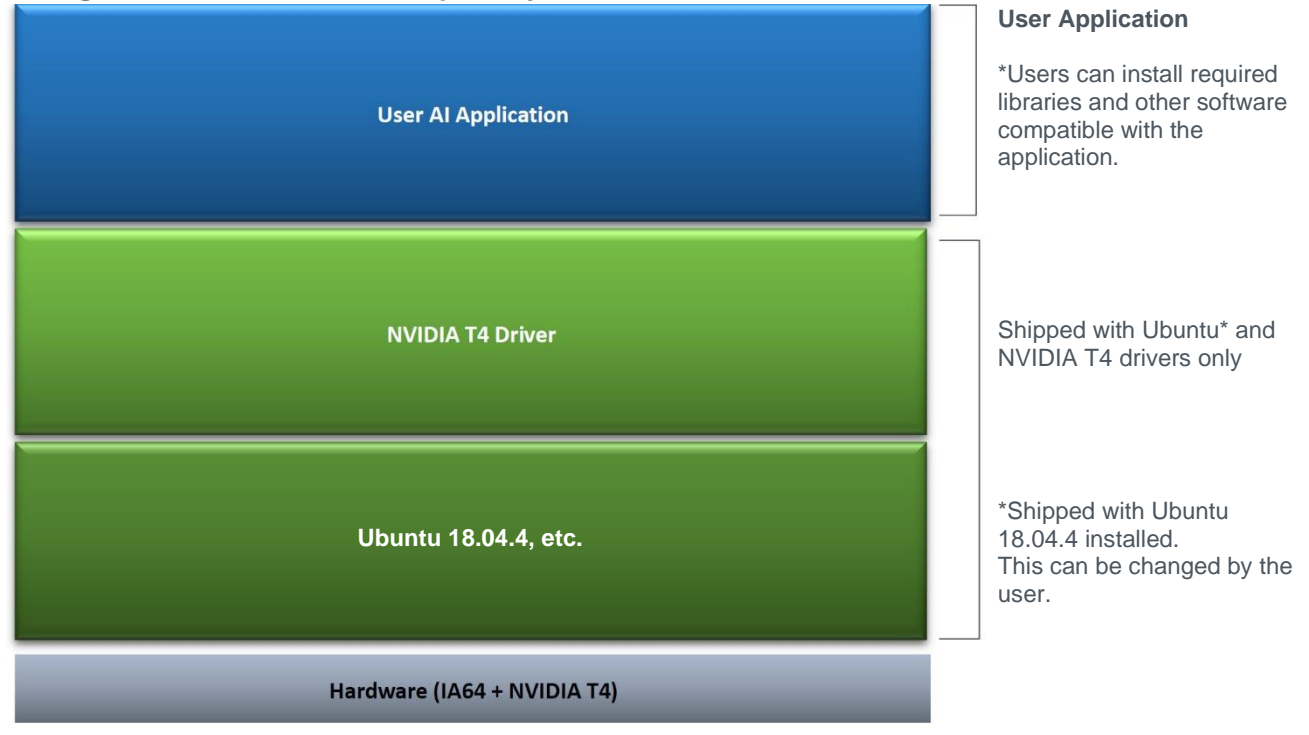

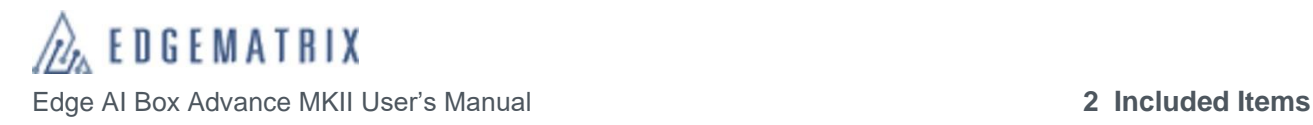

## <span id="page-11-0"></span>2 Included Items

This product includes the following items. Please check that all items are present following purchase. If an item is missing, please contact us.

### **Included Items**

- Main Unit: 1
- Antenna\* 5G model : 4
	- LTE model : 2
		- Wi-Fi model : 2
- AC Adapter: 1

### ■ Options

• None

\*Please only use the included antennae.

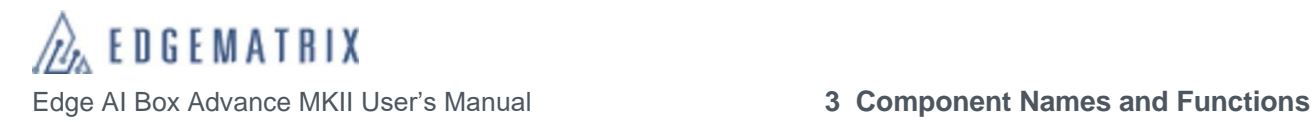

## <span id="page-12-0"></span>3 Component Names and Functions

#### **4 or 2 Antenna connection points**

(5G model requires 4 antennae while LTE and Wi-Fi model require 2 antennae.) Connect the included antennae here. \* Golden objects in image.

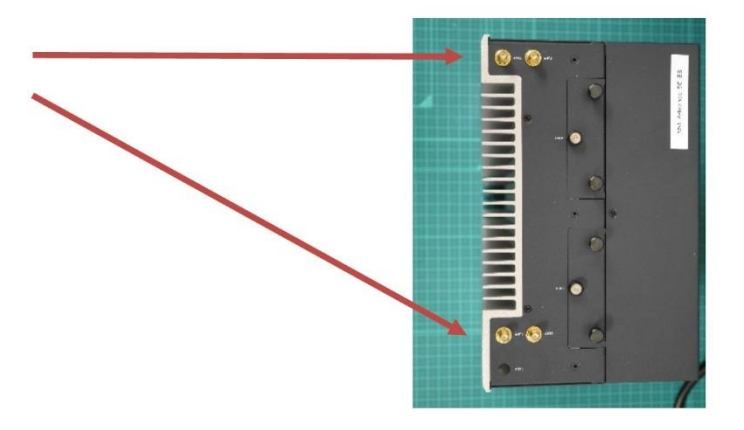

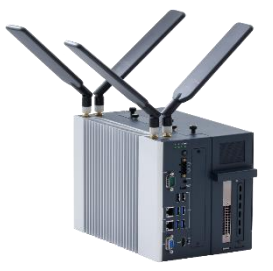

\* Attachment of included antennae shown above. (5G model)

Serial port (RS232) **Ethernet connector x 2** Connects with LAN cable. **VGA Connector** Connects with VGA-compatible monitor.

> **HDMI Connector** Connects with HDMIcompatible monitor.

**Power button** Turns on power to the Edge AI Box Advance MKII.

**Power connector** Connects with the included AC adapter.

**AT-ATX switch** Switch to AT side when power is on for automatic startup.

**USB 2.0 connector x 2 USB 3.0 connector x 4** Used for connecting external devices such as keyboards, mice, sensors, FA machine vision cameras, and others.

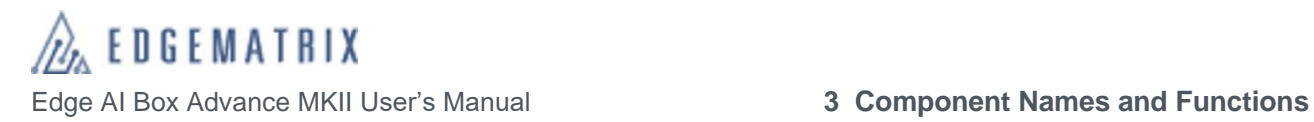

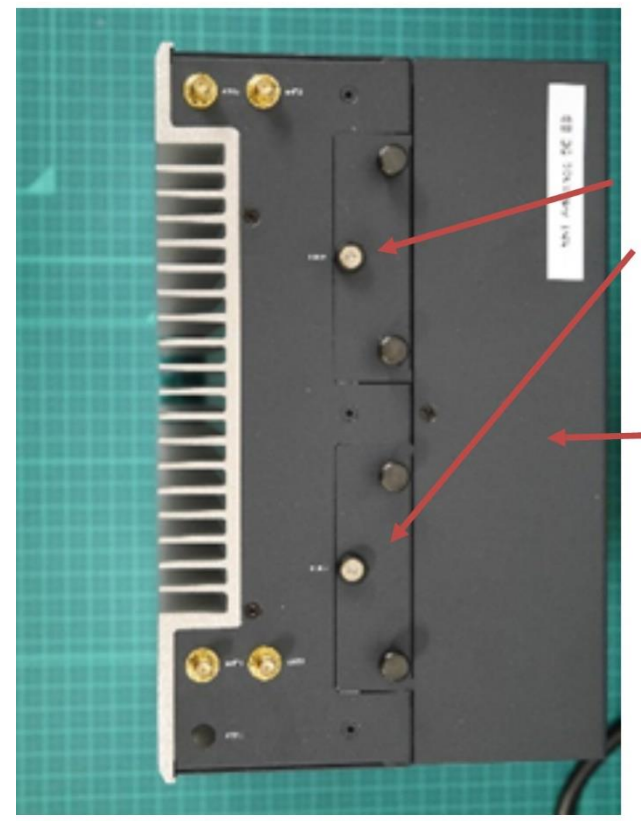

**HDD port x 2** Houses 2.5" HDD. Secure with center screw. Grasp the two knobs. Pull upwards to remove, and push downwards to load. Each 7/24 2 TB HDD can be loaded separately.

### **NVIDIA T4 housing unit**

The NVIDIA T4 is housed here. This device depends on air cooling, so please keep this housing covered when in use.

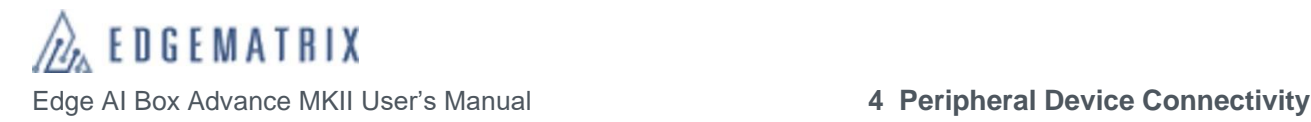

## <span id="page-14-0"></span>4 Peripheral Device Connectivity

### <span id="page-14-1"></span>**4.1 Peripheral devices that can be connected**

The following peripheral devices can be connected to the Edge AI Box Advance MKII. Peripheral devices are supplied by the user.

The following section describes connection with peripheral devices.

- LAN cable
- Keyboard and mouse
- HDMI-compatible monitor
- HDMI cable

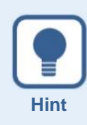

### **About LAN cables**

Please use category 5 or higher LAN cable compatible with gigabit ethernet.

### <span id="page-14-2"></span>**4.2 Connection**

- *1* **A keyboard and mouse can be connected to the Edge AI Box Advance MKII via the USB connector.**
- *2* **A monitor can be connected to the Edge AI Box Advance MKII via the HDMI connector.**
- *3* **The AC adapter plugs into a wall outlet.**

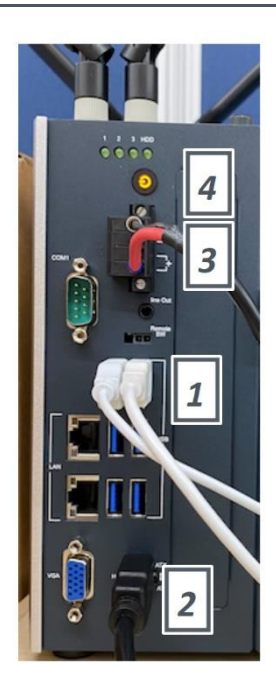

### *4* **Press the power button.**

When the Edge AI Box Advance MKII is turned on, the power button will change from orange to green and Ubuntu will boot up. Shortly afterwards, the Ubuntu login screen will appear.

It may take several seconds for the Ubuntu login screen to appear. Please be patient, and do not turn off the power.

## <span id="page-15-0"></span>5 BIOS Settings

Hold the DEL or ESC key when powering on to enter the BIOS settings. In the BIOS settings, you can determine settings for each device, as well as chipset, security, boot, and other settings.

This is similar to the BIOS of a PC. A detailed explanation is not provided in this document.

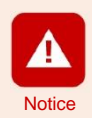

Please understand that BIOS settings are the responsibility of the user. If using the EDGEMATRIX service, please do not change the TPM settings. If changed, service may be suspended.

## <span id="page-16-0"></span>6 Login and Initialization Screen

When connecting peripheral devices to the Edge AI Box Advance, the monitor, mouse, keyboard, or other device will become enabled. After starting up the Edge AI Box Advance, the Ubuntu login screen will appear. Login to Ubuntu to use Edge AI Box Advance. The Ubuntu version is 18.04.4.

### *1* **Click "emi".**

The password entry screen will appear.

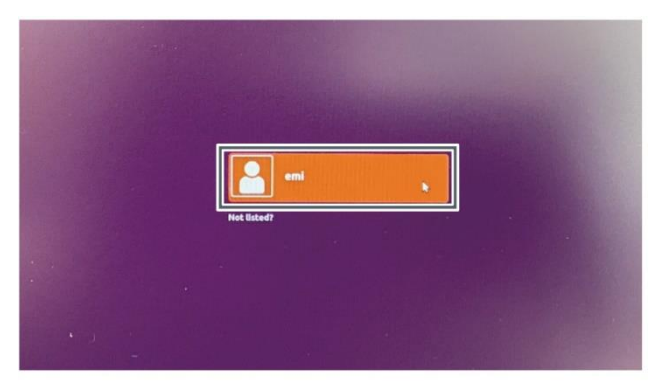

*2* **Enter "emi" in the password field, then click "Sign in" or press the ENTER key.**

Ubuntu will then login and the desktop will appear.

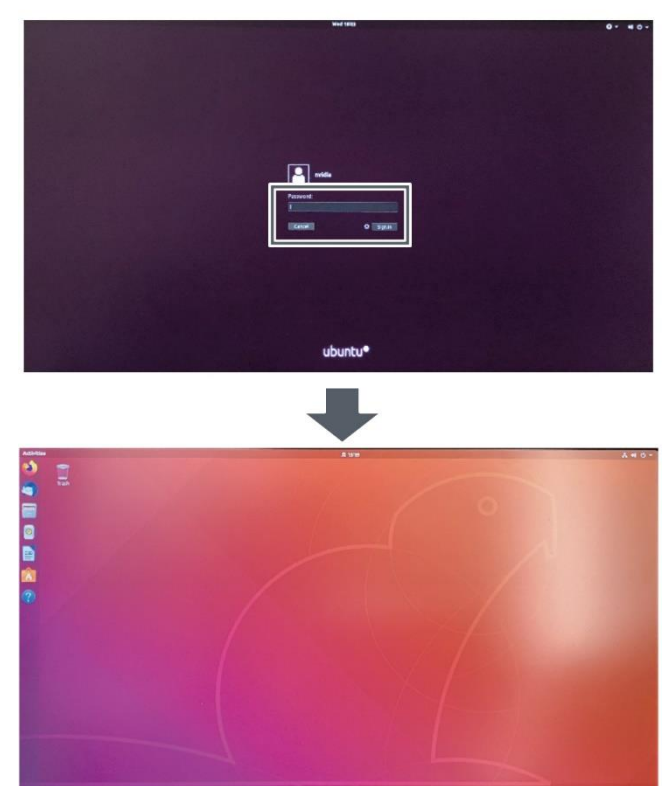

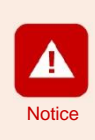

For security, please change your Ubuntu password after logging in.

## <span id="page-17-0"></span>7 Initializing and Swapping the HDD

### <span id="page-17-1"></span>**7.1 Initializing the HDD**

The Ubuntu disks application is used to initialize the HDD.

After logging in, click "show applications" below and type "disks" in the search field. Then, select the application shown in the image to the right. The image to the right will show when Japanese is the selected language.

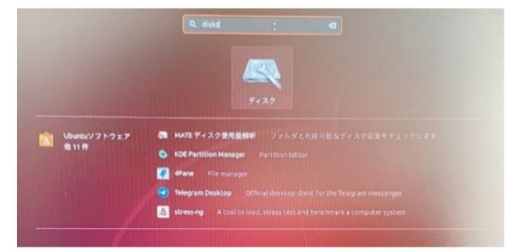

Open the Disks application to see a display as show in the bottom left image.

256GB NVMe and two 7/24 2 TB HDD drives will be shown on the left, and the selected disk contents will be shown on the right. Ubuntu will then install the NVMe.

Some HDDs are not initialized when shipped. In this is the case, "unknown" will be displayed upon selection as shown in the lower middle image.

Click the gear button on the lower left side of the "unknown" message to initialize the disk.

Once the disk is initialized, the bottom right image will appear.

Next, click the PLAY button that newly appears to the left of the gear button to mount the disk.

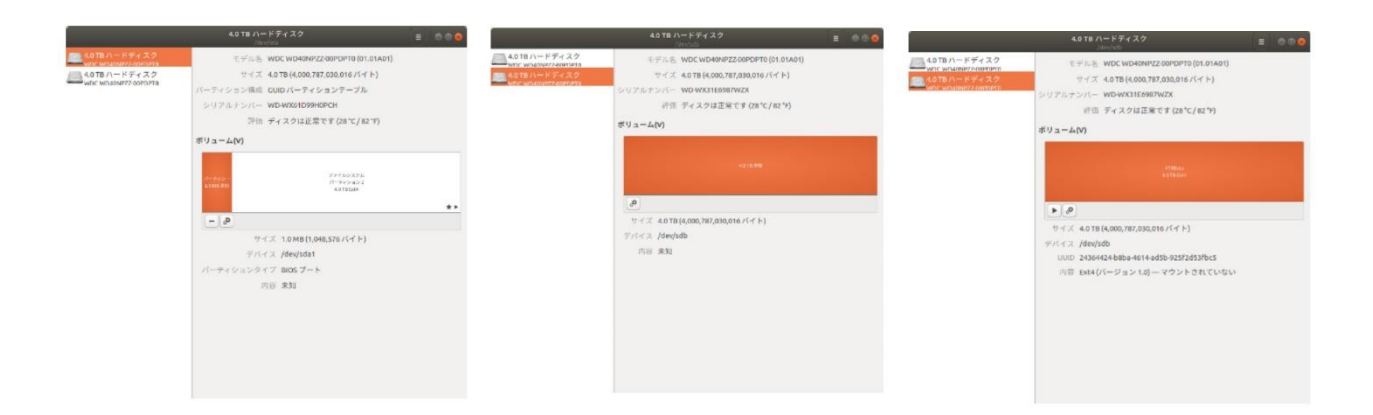

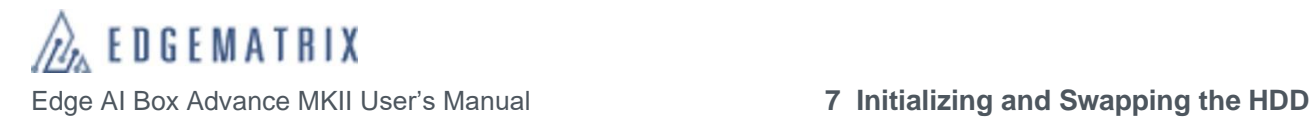

### <span id="page-18-0"></span>**7.2 Swapping the HDD**

Turn off the power when swapping disks.

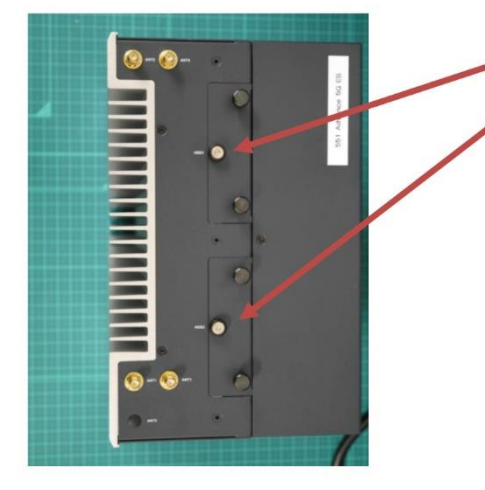

#### **HDD port x 2**

Loosen the screw at the center of the swap port, then grasp the two knobs and pull upwards to remove. Likewise, push downwards to load a disk.

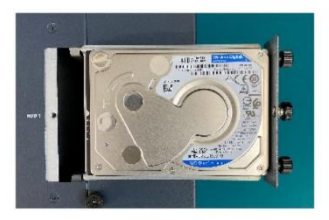

#### **HDD holder**

Pull out the HDD holder in the manner shown in the image to the left.

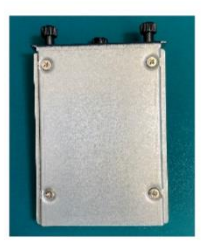

### **Flip over the HDD holder**

Flip over the HDD holder to reveal 4 countersunk screws securing the disk in place.

Remove these screws, exchange the disk, then tighten the screws. Afterwards, return the holder to the main unit.

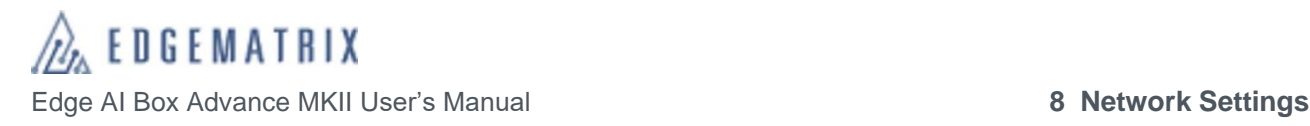

## <span id="page-19-0"></span>8 Network Settings

### <span id="page-19-1"></span>**8.1 Preparing the connectivity environment**

This is an explanation of the connectivity environments for this product. The user must set up each connectivity environment.

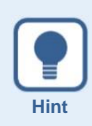

The Edge AI BOX Advance MKII can simultaneously connect to 2 or more ethernet, WiFi, 5G, or LTE networks. When using 2 or more networks simulteniously, we recommend using silent routing. Routing can prevent IP packets from degrading.

### <span id="page-19-2"></span>**8.1.1 Ethernet**

A monitor can be connected to the Edge AI Box Advance MKII via the HDMI connector. There are two connectors.

\*The LAN is 1000BASE-T.

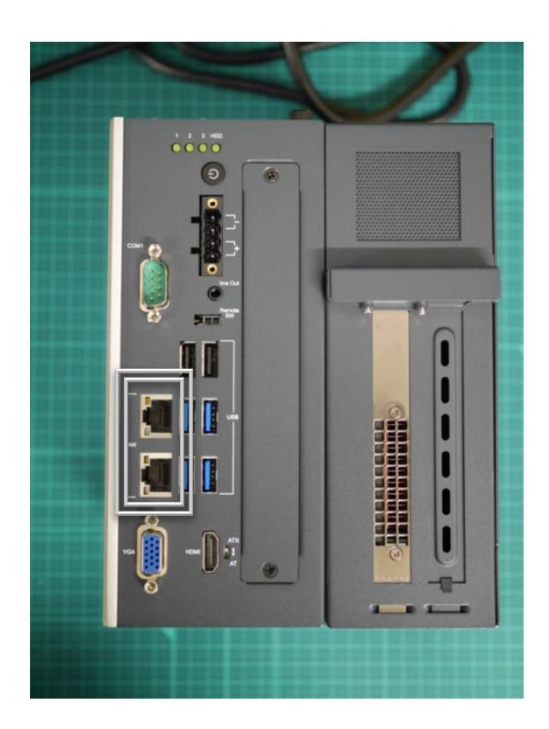

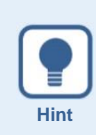

Ethernet does not support PoE. If using an IP camera, please use a PoE hub.

### <span id="page-20-0"></span>**8.1.2 5G Module**

In addition to the EDGEMATRIX SIM (MVNO using the NTT Docomo network), the following SIM providers may be used.

- NTT Docomo
- au
- SoftBank (coming soon)

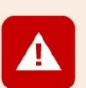

Notice

**SIM card**

- The Edge AI Box Light uses a standard SIM card. A converter card may be required if you use a microSIM or nanoSIM card.
- Please refer to the instruction manual that came with your SIM card for a detailed explanation of SIM card settings.

#### **SIM card insertion**

- Be sure to turn off the Edge AI Box Light and ensure that it is placed on a stable surface prior to inserting a SIM card.
- Do not touch the IC portion of the SIM card.
- Be careful not to bend, crush, or otherwise damage the SIM card.
- LTE cannot be used unless the SIM card is securely inserted into the LTE module.

#### **Body SAR**

The Edge AI Box Light does not comply with Body SAR specifications. Please use with the antenna placed at least 20cm from human bodies.

#### Body SAR

Body SAR regulations apply to devices with antennas placed within 20cm of human bodies.

National guidelines on technical standards for electromagnetic radiation absorbed by the human body, as well as international guidelines on electromagnetic radiation exposure prevention, must be followed. Such international guidelines include those held by the World Health Organization (WHO), of which permitted values have been determined to be sufficiently safe regardless of the age or health status of the user.

Permitted electromagnetic radiation exposure prevention values proposed by national law and international guidelines express the average electromagnetic energy absorbed by the human body.

SAR (Specific Absorption Rate) defines a tolerable local value of 2.0W/kg (not including from the wrists down, which possess a value

of 4.0W/kg).

Please refer to the following website for more details on Body SAR.

Telecommunications Bureau of the Ministry of Internal Affairs and Communications <http://www.tele.soumu.go.jp/j/sys/ele/index.htm>

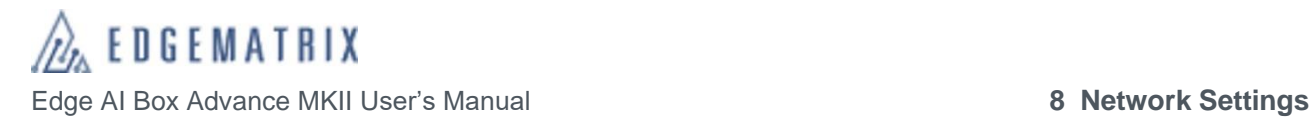

#### **SIM card insertion**

SIM cards are inserted into the Edge AI Box Advance MKII. This example uses 5G model.

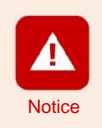

You may insert a SIM card with referring the following procedure by yourself. Please notify that failures and issues caused by your errors may be out of warranty. EDGEMATRIX Toolkit Box and EDGEMATRIX Service Box covers may not be opened. If you need to open, please contact EDGEMATRIX before opening. If you open without any notice to EDGEMATRIX, the warranty may end.

### *1* **When inserting a SIM card, open from the heat sink side of the housing.**

Remove the two screws at the top and bottom positions as shown in the image to the right. Then, remove the heat sink (green portion) from the housing. Next, you will find that heat has caused strong adhesion that requires force to remove. However, be sure not to bend the housing or the heat sink.

*2* **Once the heat sink is removed, the device should resemble the image to the right.**

The image to the right shows the housing with the heat sink removed. The 5G module is located to the upper right. The SIM socket is to the left. The image shows a SIM already inserted. However, no SIM card is included initially.

Be sure not to remove the yellow object attached to the site where the heat sink was removed. This is the heat sink pad, which allows heat to escape from the device via the heat sink. Moreover, heat sink thermal paste is applied to the CPU portion. Please do not remove this paste. If there is insufficient thermal paste, additional store-bought thermal paste may be added.

*3* **After inserting the SIM as in the image to the right, return the heat sink to complete the process.**

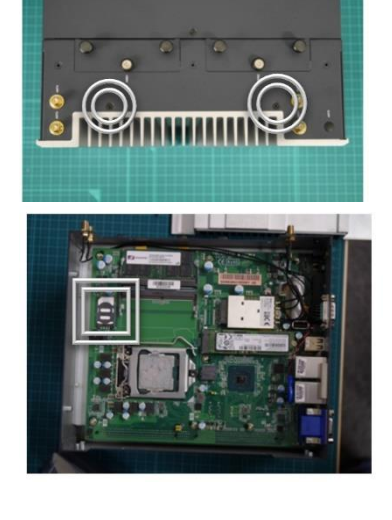

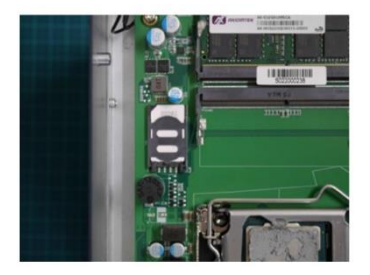

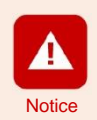

5G/LTE firmware may differ depending on the type of SIM card used. Upon powering on the Edge AI Box following SIM card insertion, a firmware update screen may appear. In this event, do not activate the Edge AI Box's sleep mode and do not turn off the power. Moreover, do not disconnect the network while the firmware is updating.

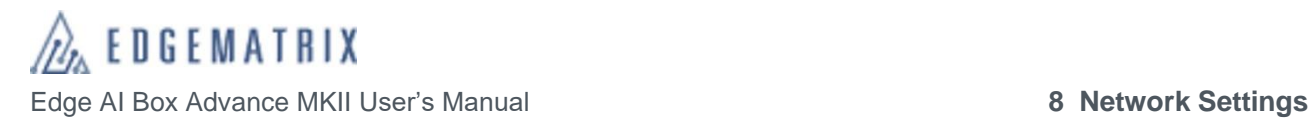

### **Attaching the 5G antenna**

Connect the included 5G antenna to the 5G antenna connector (4 connects located on the top of the device). LTE model and Wi-Fi model has only two antenna connectors.

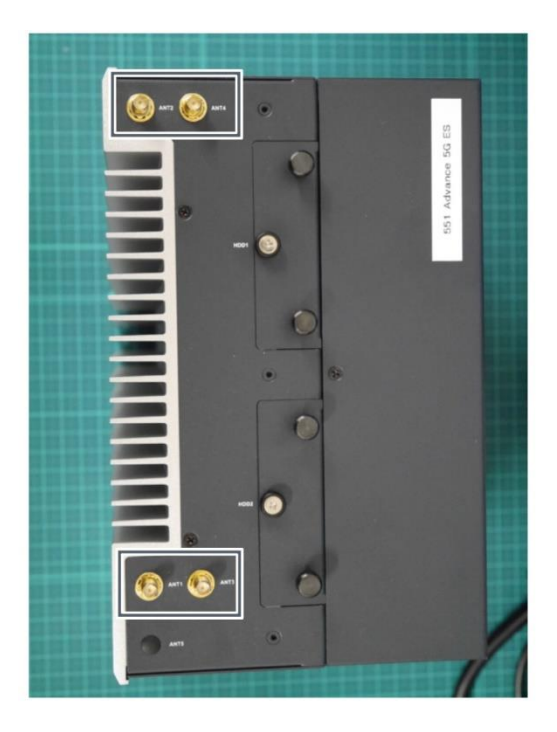

### <span id="page-23-0"></span>**8.2 Network Settings**

Use the System Settings function to set up the network.

*1* **Click "show applications" on the lower left of the screen, then click the System Settings icon.** The System Settings screen will appear.

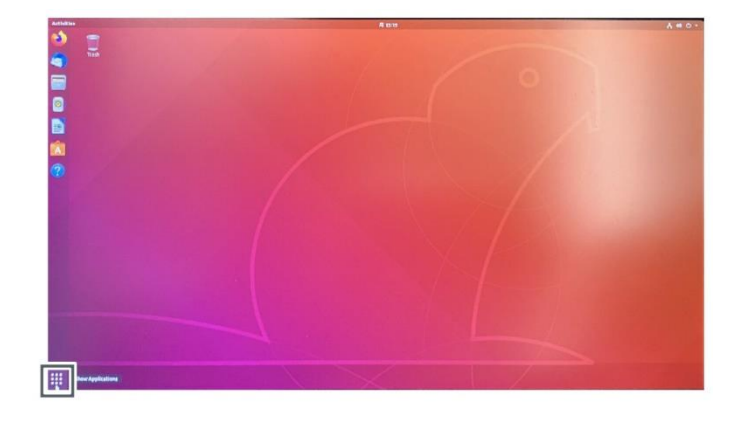

### *2* **If using ethernet, select Network.**

The Network settings screen will appear.

- If working in a DHCP environment, you can usually connect automatically using a LAN cable connection.
- Clicking on Option will also allow you to set a fixed address.

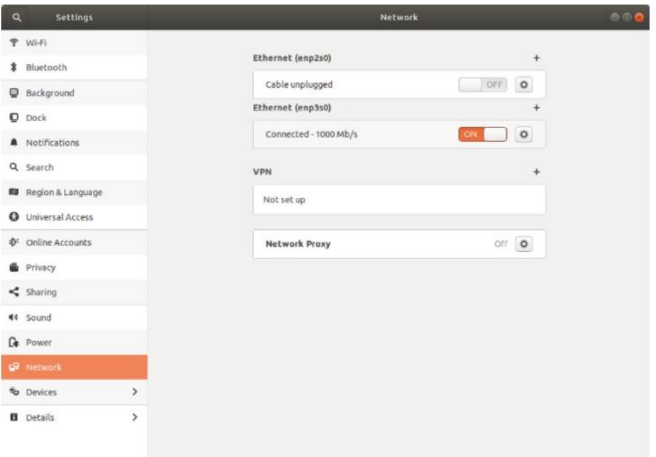

### *3* **If using 5G, select Mobile Broadband.**

The network settings screen will appear. Ubuntu does not yet support 5G display, but the settings are the same as for LTE.

Set your country/region, provider, billing plan, APN, and other details in order.

• Clicking on Option will also allow you to set an IP address.

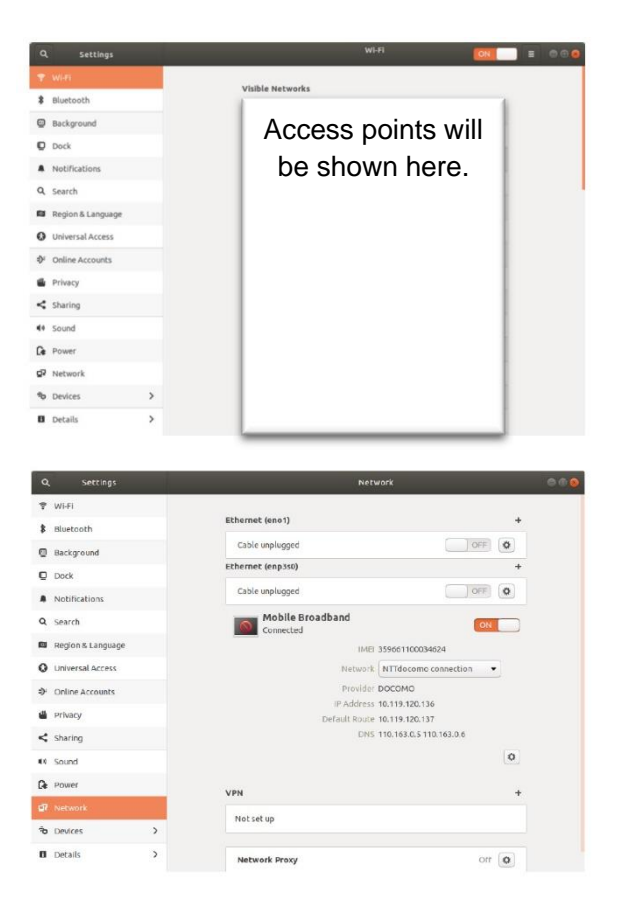

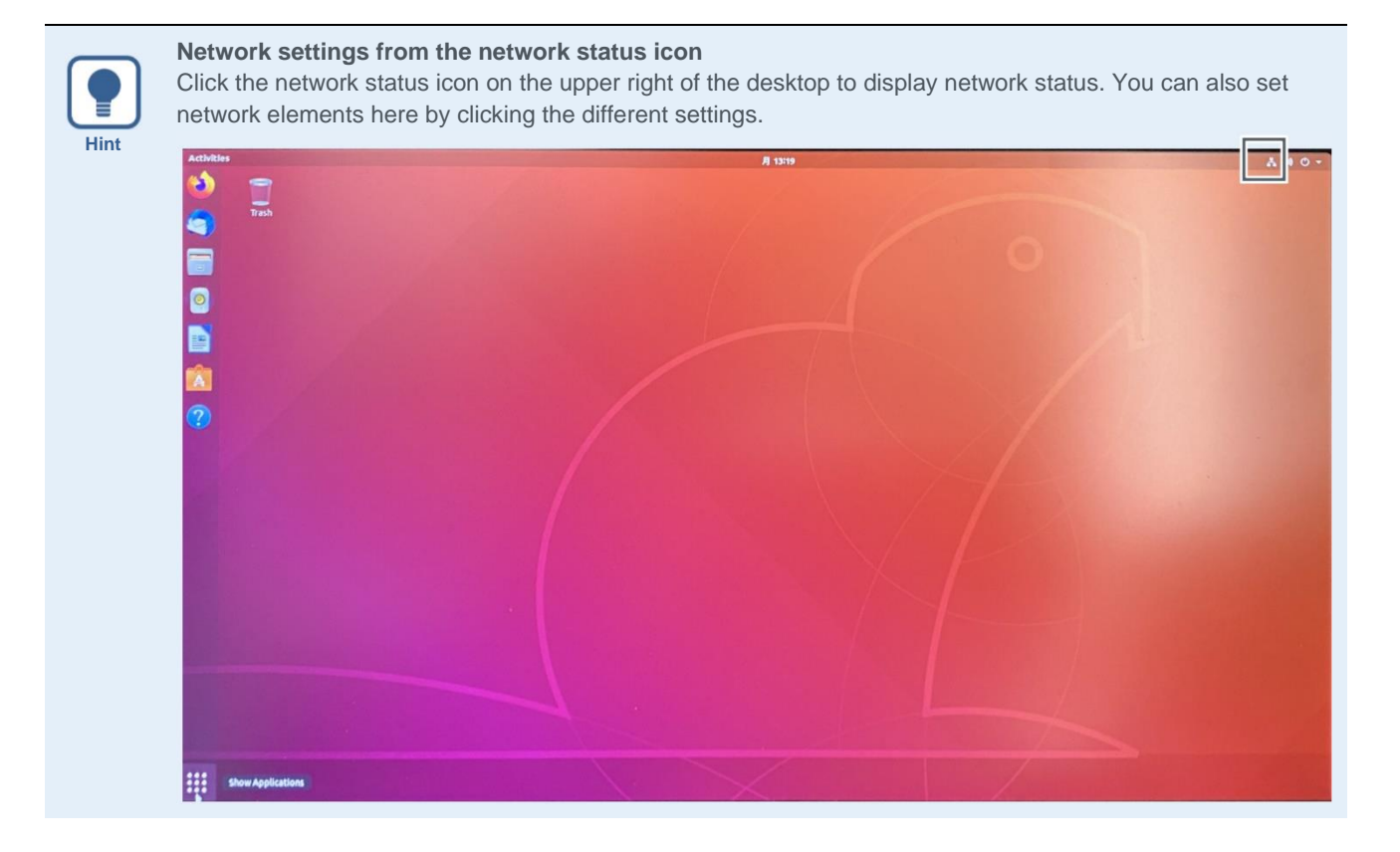

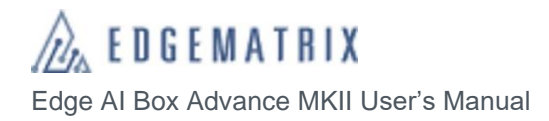

## <span id="page-25-0"></span>9 NVIDIA T4 Driver Updates and Commands

### <span id="page-25-1"></span>**9.1 Check your NVIDIA T4 Driver**

You can check your driver version from System Settings or using the terminal command prompt.

Selecting Details from the System Settings will show the screen in the image to the right. If you see your GPU's name from the Graphics menu on the screen, the appropriate driver is installed and in operation.

\*The Tesla T4 is currently called NVIDIA T4.

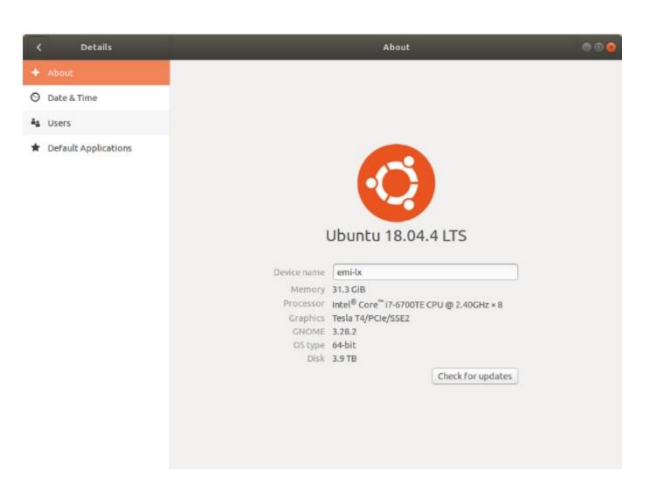

Alternatively, open the terminal and use the nvidia-smi command to check your driver version and GPU name.

### <span id="page-25-2"></span>**9.2 Update your NVIDIA T4 Driver**

You can update your driver by making changes under Software & Updates.

Implement Software & Updates from the Applications menu.

Select the Additional Drivers tab to navigate to the Driver selection screen. Then, select the updated driver and click Apply Changes.

As of March 2021, this method does not install the correct Driver. The following outlines our company's installation method.

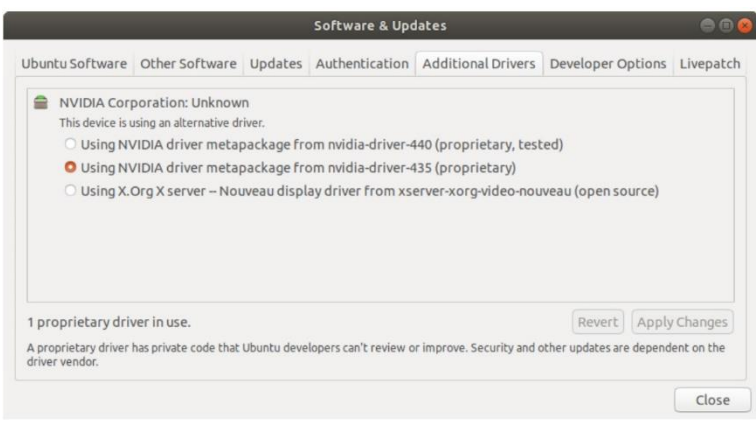

Driver installation at EDGEMATRIX, Inc.:

1) DATACENTER DOCUMENTATION follows the NVIDIA Driver Installation Quick Start Guide. https://docs.nvidia.com/datacenter/tesla/tesla-installation-notes/index.html#ubuntu-lts

sudo apt-get install linux-headers-\$(uname -r)

distribution=\$(. /etc/os-release;echo \$ID\$VERSION\_ID | sed -e 's/¥.//g')

wget https://developer.download.nvidia.com/compute/cuda/repos/\$distribution/x86\_64/cuda-\$distribution.pin

sudo mv cuda-\$distribution.pin /etc/apt/preferences.d/cuda-repository-pin-600

sudo apt-key adv --fetch-

keys https://developer.download.nvidia.com/compute/cuda/repos/\$distribution/x86\_64/7fa2af80.pub

echo "de[b http://developer.download.nvidia.com/compute/cuda/repos/\\$distribution/x86\\_64 /](http://developer.download.nvidia.com/compute/cuda/repos/%24distribution/x86_64)" | sudo tee

/etc/apt/sources.list.d/cuda.list

sudo apt-get update

sudo apt-get -y install cuda-drivers

2) Install and set CUDA.

CUDA 10.2

Run the following command to install CUDA 10.2:

sudo apt-get -y install cuda-10-2

Export the paths for CUDA 10.2 by adding the following lines to your ~/.bashrc file:

```
export PATH=/usr/local/cuda-10.2/bin${PATH:+:${PATH}}
export LD_LIBRARY_PATH=/usr/local/cuda-10.2/lib64¥${LD_LIBRARY_PATH:+:${LD_LIBRARY_PATH}}
```
Apply the changes:

source ~/.bashrc

3) If you reboot at this point, the UI will not be shown. The following solves the issue of X11 (used by Option B platform).

Fix X11 Incompatibility: Option A. Wayland

When starting session click on your user, click on settings icon and select Ubuntu on Wayland before enter your password. Option B. Setting up the xorg.conf file

EDGEMATRIX

If Option A didn't work, edit or create the /etc/X11/xorg.conf file with the following content before reboot:

Section "Device" Identifier "Intel" Driver "Intel" BusId "PCI:0:2:0" EndSection

Section "Screen" Identifier "Intel" Driver "Intel" EndSection

Option C. Installing lightdm

The main issue could be given by the incompatibility between some Gnome versions and NVIDIA drivers. You can check your current display manager name with:

cat /etc/X11/default-display-manager

A possible output is /usr/sbin/gdm3, which is a problematic version. One solution is to install lightdm:

sudo apt-get install lightdm sudo dpkg-reconfigure lightdm

Select lightdm instead gdm3 during the installation and you will get X11 working fine.

4) Finally, reboot and check.

Reboot and check the NVIDIA Driver and CUDA installations:

nvcc –version nvidia-smi

This process should allow you to use T4 as well as enable X and GNOME onboard graphics settings.

## <span id="page-28-0"></span>10 Other Useful Settings and Applications

The Edge AI Box Light allows for various configurations in line with different user environments and goals. Refer to Ubuntu 18.04.4 Documentation

https://help.ubuntu.com/

Please refer to the internet or other resources for additional Ubuntu commands.

We will provide an introduction to several useful settings here.

## <span id="page-28-1"></span>**10.1Japanese support using fcitx**

Japanese language is supported by fcitx-mozc.

fcitx-mozc can be installed using the method shown in the figure below (sudo apt install fcitx-mozc) and then rebooting. Afterwards, users can switch between Japanese and half-width characters using the kanji switch key on the Japanese keyboard.

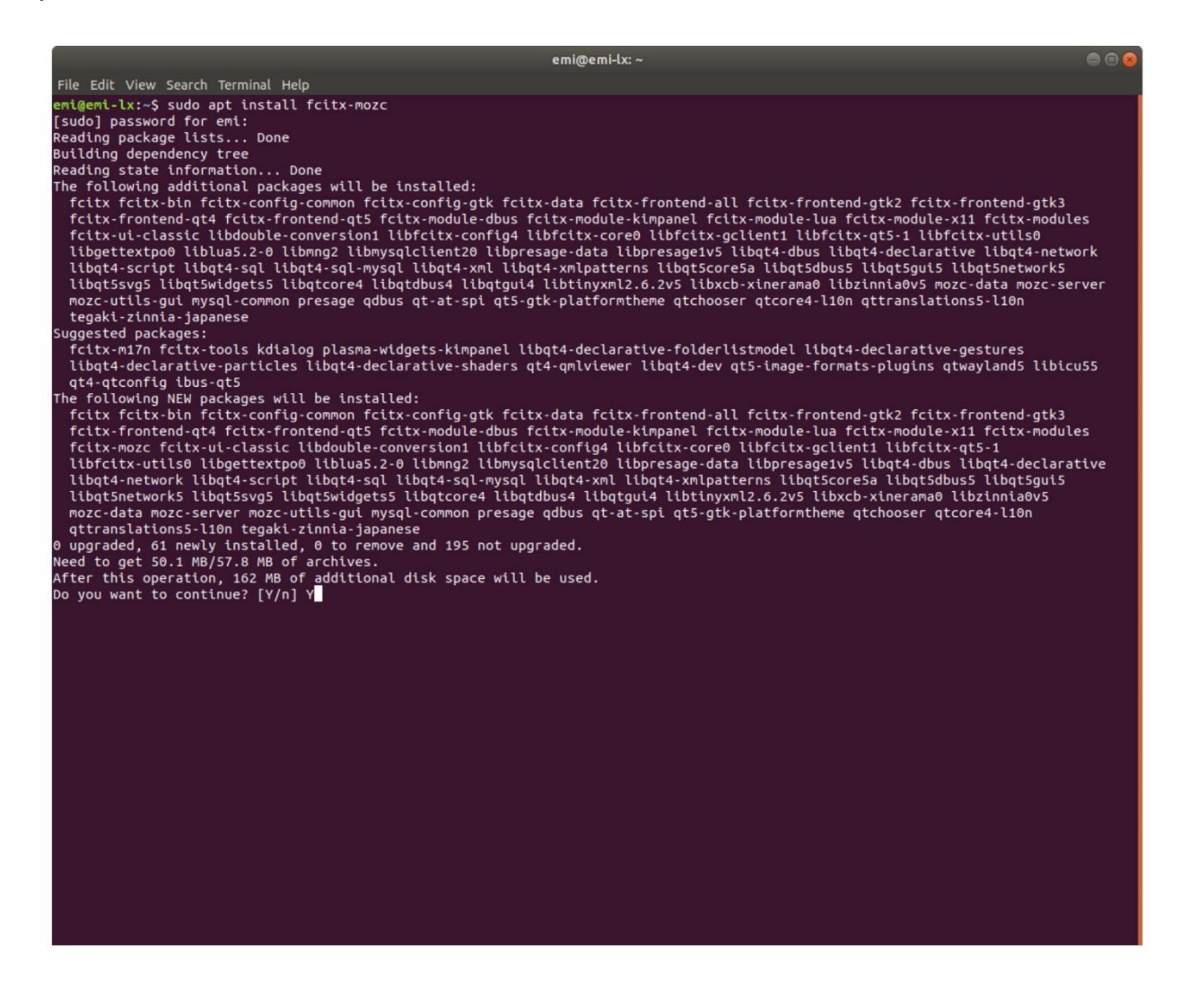

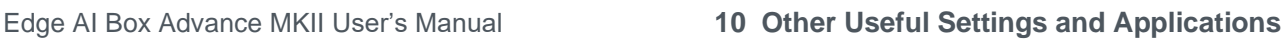

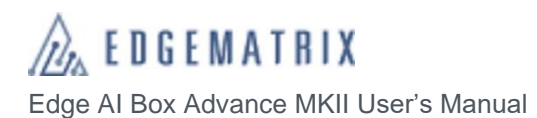

### <span id="page-29-0"></span>**10.2 psensor to monitor CPU/GPU temperature**

This is a useful application for monitoring the temperature of the CPU and GPU. Install using the command sudo apt emi@emi-lx: install psensor. o run a command as administrator (user "root"), use "sudo <mark><command>"</mark>.<br>ee "man sudo\_root" for details. runn cowward as dardinics in the installed the installed:<br>
"Man Sudd\_root" for details.<br>
@emi-lx:-5 sudo apt update<br>
dod) password for emi:<br>
::1 http://jp.archive.ubuntu.com/ubuntu bionic-backports InRelease<br>
::3 http://jp eceating state information... Done<br>
Jessens-common City and the common common common common common common common pressure common parameter and the subsequent parameter of parameter and the section say and the section same Sensor Value Min Max  $\begin{array}{r} 28^{\circ}\text{C} \ \ 32^{\circ}\text{C} \\ 25^{\circ}\text{C} \ \ 32^{\circ}\text{C} \\ 26^{\circ}\text{C} \ \ 31^{\circ}\text{C} \\ 25^{\circ}\text{C} \ \ 27^{\circ}\text{C} \\ 25^{\circ}\text{C} \ \ 27^{\circ}\text{C} \\ 28^{\circ}\text{C} \ \ 32^{\circ}\text{C} \\ 295 \ \ \ 61\% \\ 096 \ \ 71\% \\ 096 \ \ 12\% \\ 096 \ \ 12\% \\ 93\% \ \ 93\% \end$ Package id 0  $28^{\circ}\text{C}$ <br>  $26^{\circ}\text{C}$ <br>  $28^{\circ}\text{C}$ <br>  $26^{\circ}\text{C}$ <br>  $26^{\circ}\text{C}$ <br>  $26^{\circ}\text{C}$ <br>  $26^{\circ}\text{C}$ <br>  $26^{\circ}\text{C}$ <br>  $26^{\circ}\text{C}$ <br>  $26^{\circ}\text{C}$ <br>  $26^{\circ}\text{C}$ Package id 0<br>Core 1<br>Core 2<br>Core 3<br>Tesla T4 0 temp<br>Tesla T4 0 draphics<br>Tesla T4 0 draphics<br>Tesla T4 0 draphics Temperature changes vs. time can 88888 be clearly visualized as a graph like in the image to the left.**COLOR** Tesla T40 memory Tesla T4 0 PCle CPU usage<br>free memory WDC WD40NPZZ-00PDPT

### <span id="page-30-0"></span>**10.3 Take screenshot**

Screenshot is a function that comes pre-installed. Simply select it from the applications menu for quick use.

### <span id="page-30-1"></span>**10.4 Edge AI Box NTP Server Build**

Some users may want to turn their AI BOX into an NTP server to synchronize systems. The following is a process for turning the AI BOX into an NTP server.

This method can also be used to synchronize IP cameras.

\* ntp installation # apt -y install ntp

\* Editing settings

# vi /etc/ntp.conf

\* Add a # to comment out Line 21 starting with "pool",

\* then add the server below

server ntp.nict.jp iburst

server ntp1.jst.mfeed.ad.jp iburst

server ntp2.jst.mfeed.ad.jp iburst

\* When synchronizing IP cameras, there are a few restricted settings in the form of the following additions restrict 192.168.0.0 mask 255.255.255.0 nomodify notrap

\* If the camera side NW IP is 192.168.0.xxx. Camera settings are required to synchronize with AI BOX. Refer to the camera manual.

\* save complete wq!

# systemctl restart ntp

\* ntp re-initialization

End.

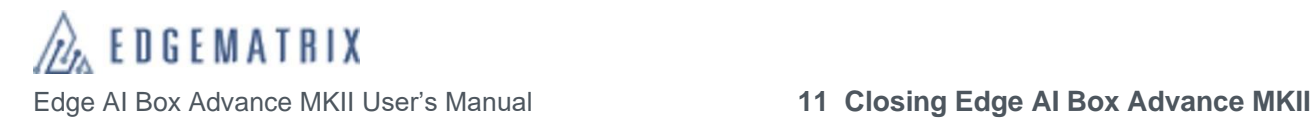

## <span id="page-31-0"></span>11 Closing Edge AI Box Advance MKII

When you finish using the Edge AI Box Advance MKII, shut down Ubuntu and turn off the power.

*1* **Click the power icon at the upper right of the desktop.**

A Power Off screen will appear.

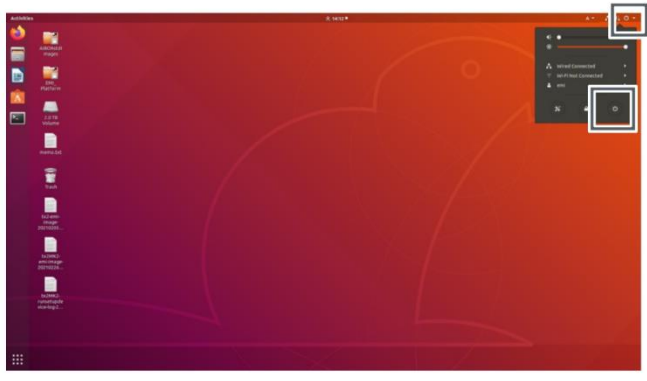

### *2* **Click Power Off.**

Ubuntu will shut down, and Edge AI Box Advance MKII will power down. \*If you wish to reboot Edge AI Box Advance, click Restart.

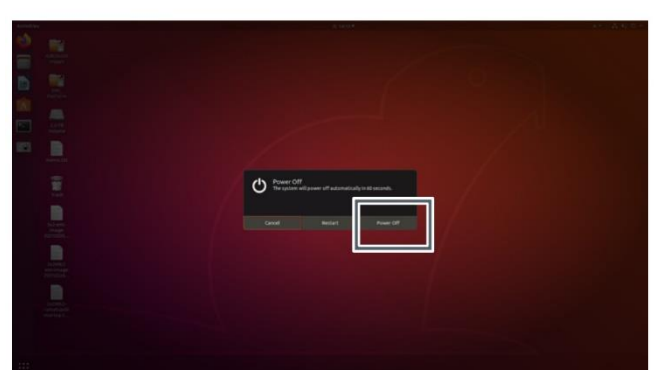

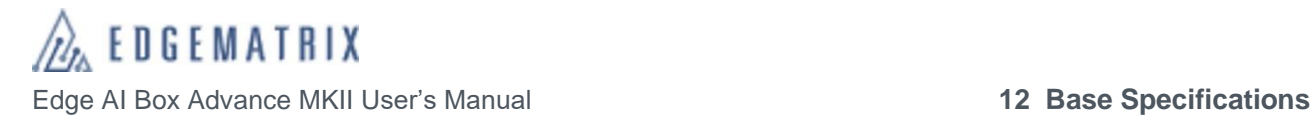

## <span id="page-32-0"></span>12 Base Specifications

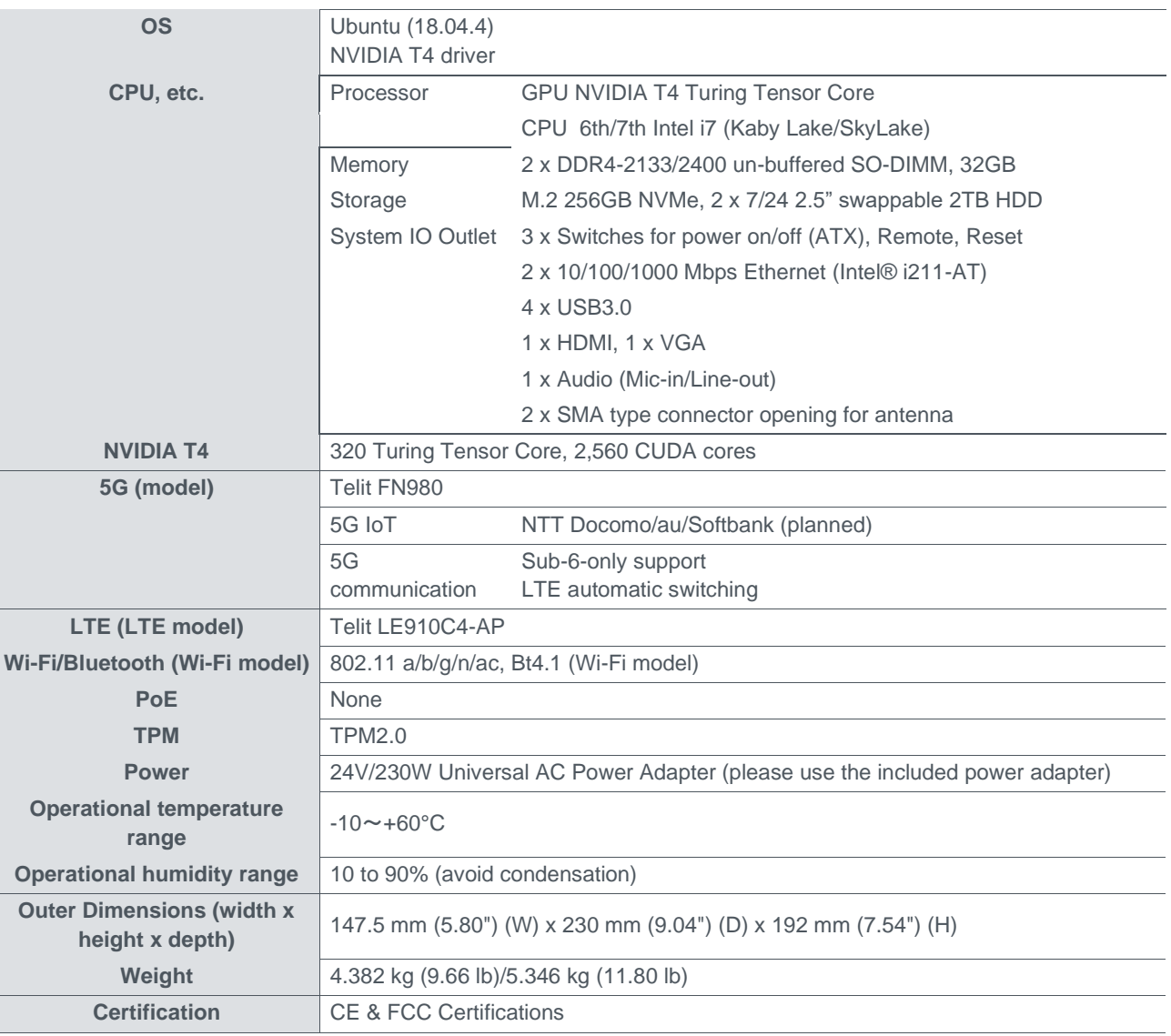

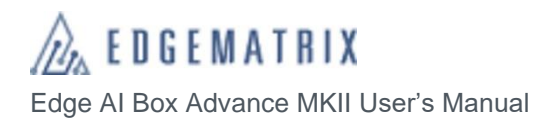

## Contact Us

EDGEMATRIX, Inc.

〒150-0021

2-3-16 CAT Building 9F, Ebisu-Nishi, Shibuya-Ku, Tokyo

TEL:03-6778-8525

E-mail[:](mailto:device_support@edgematrix.com)[device\\_support@edgematrix.com](mailto:device_support@edgematrix.com)

HP:https://edgematrix.com/